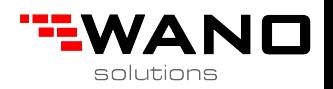

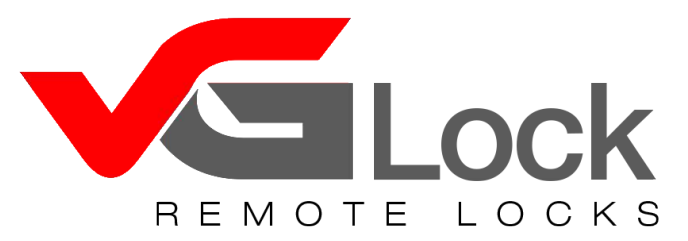

## **Instrukcja obsługi vG-BL4** SQ

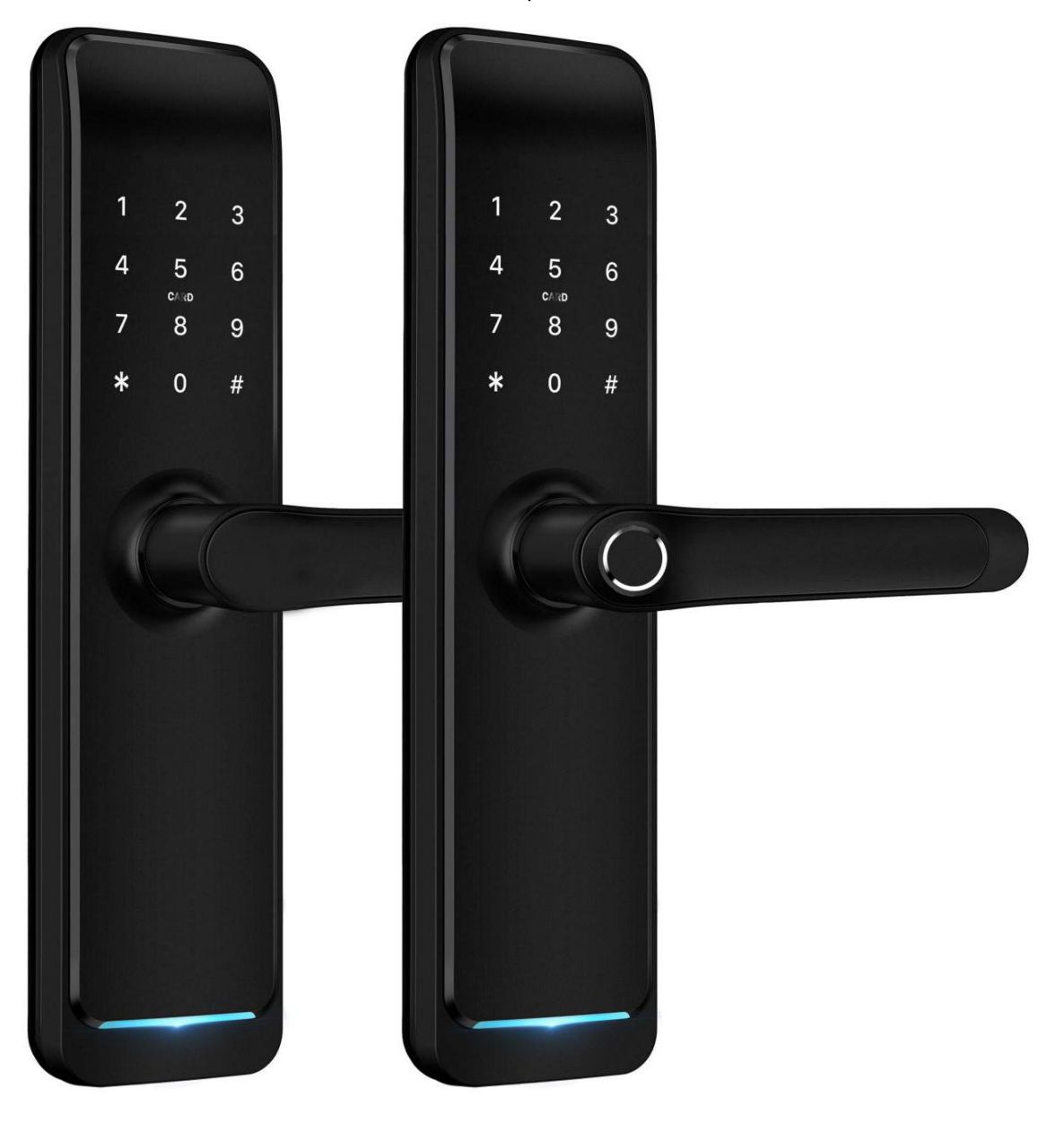

## **Uwagi specjalne:**

- 1. Klucze mechaniczne proszę trzymać na zewnątrz apartamentu.
- 2. Proszę wymienić baterię po uruchomieniu się alarmu niskiej baterii.
- 3. Przed montażem proszę dokładnie przeczytać instrukcję.

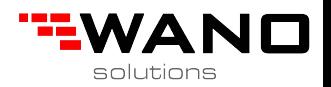

## **1. Wprowadzenie**

## **1.1.Wymiary zamka**

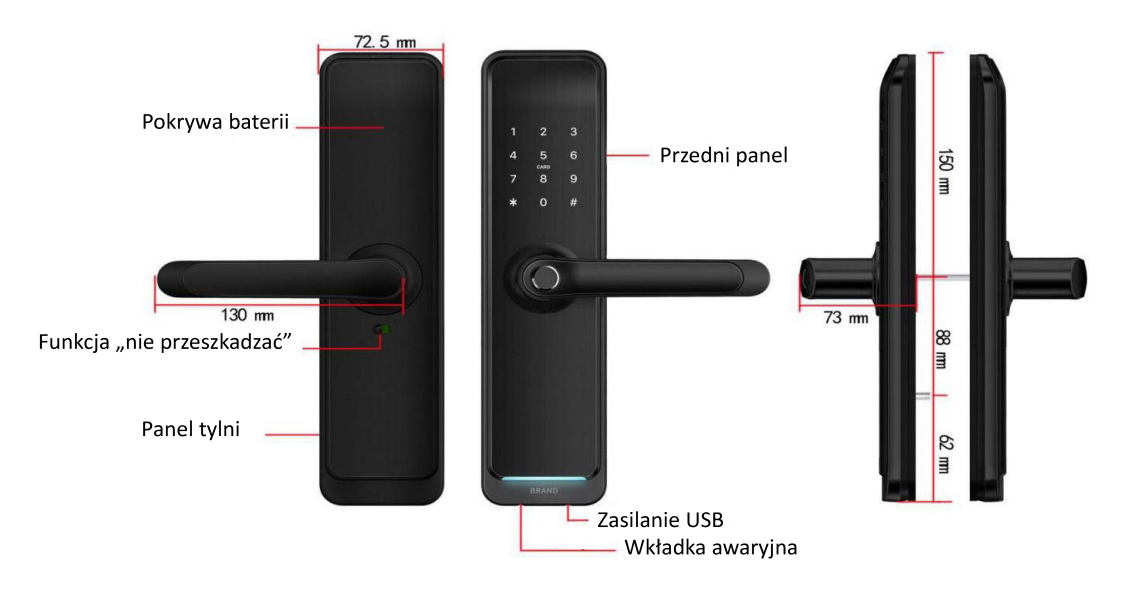

#### **1.2. Zestaw zawiera**  $\overline{O}$

Proszę się upewnić czy opakowanie zawiera rzeczy wymienione poniżej:

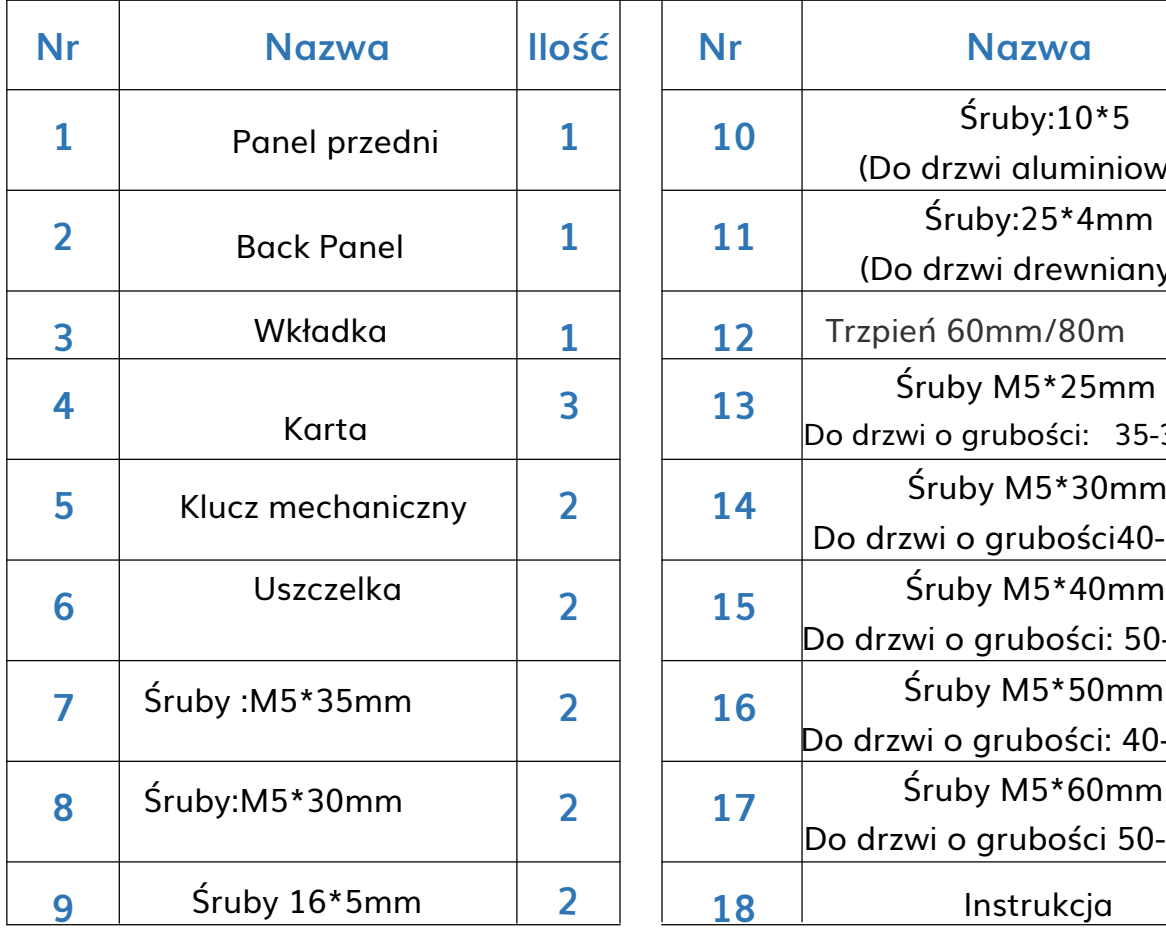

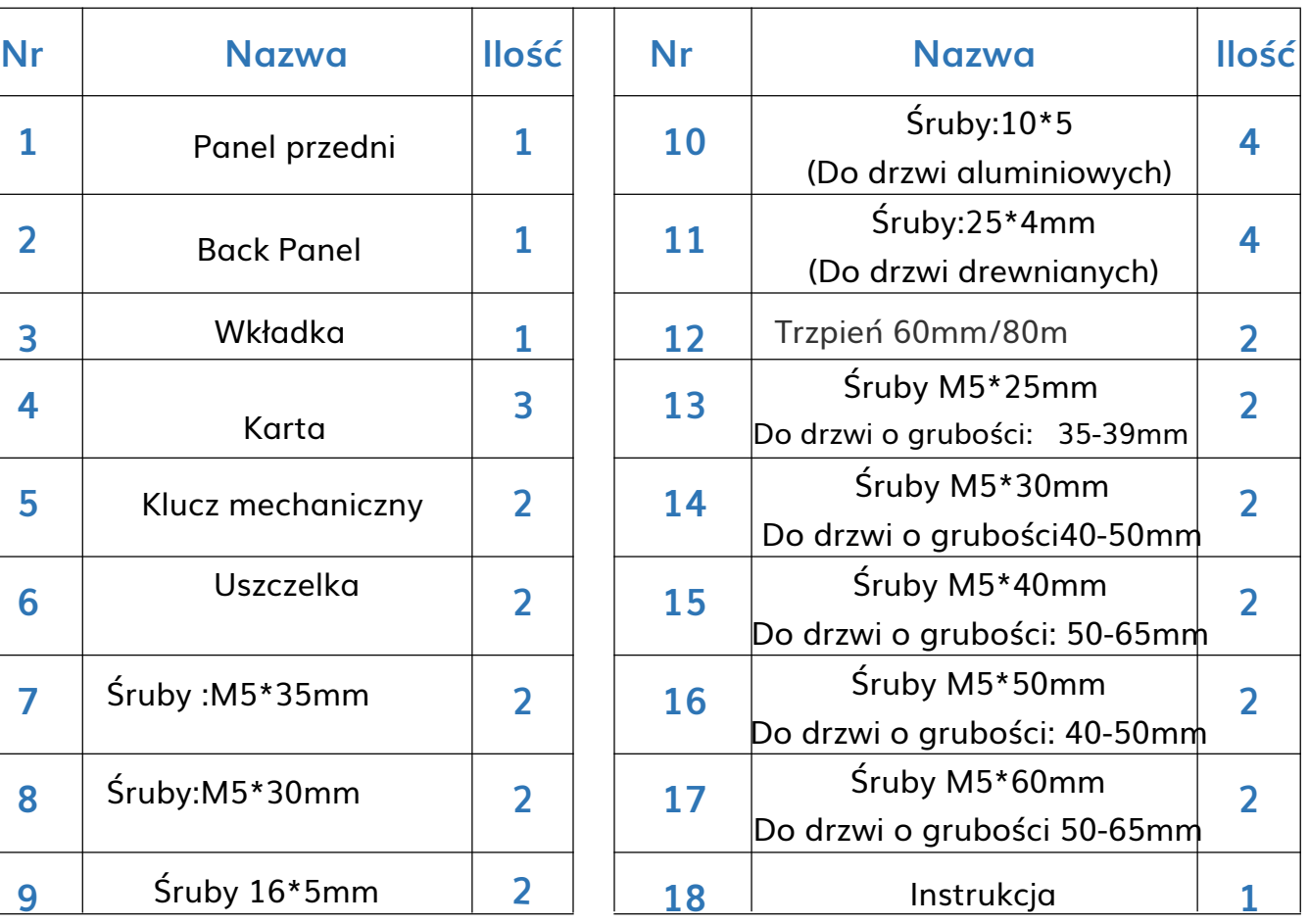

**1**

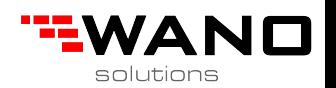

#### **1.3. Specyfikacja**

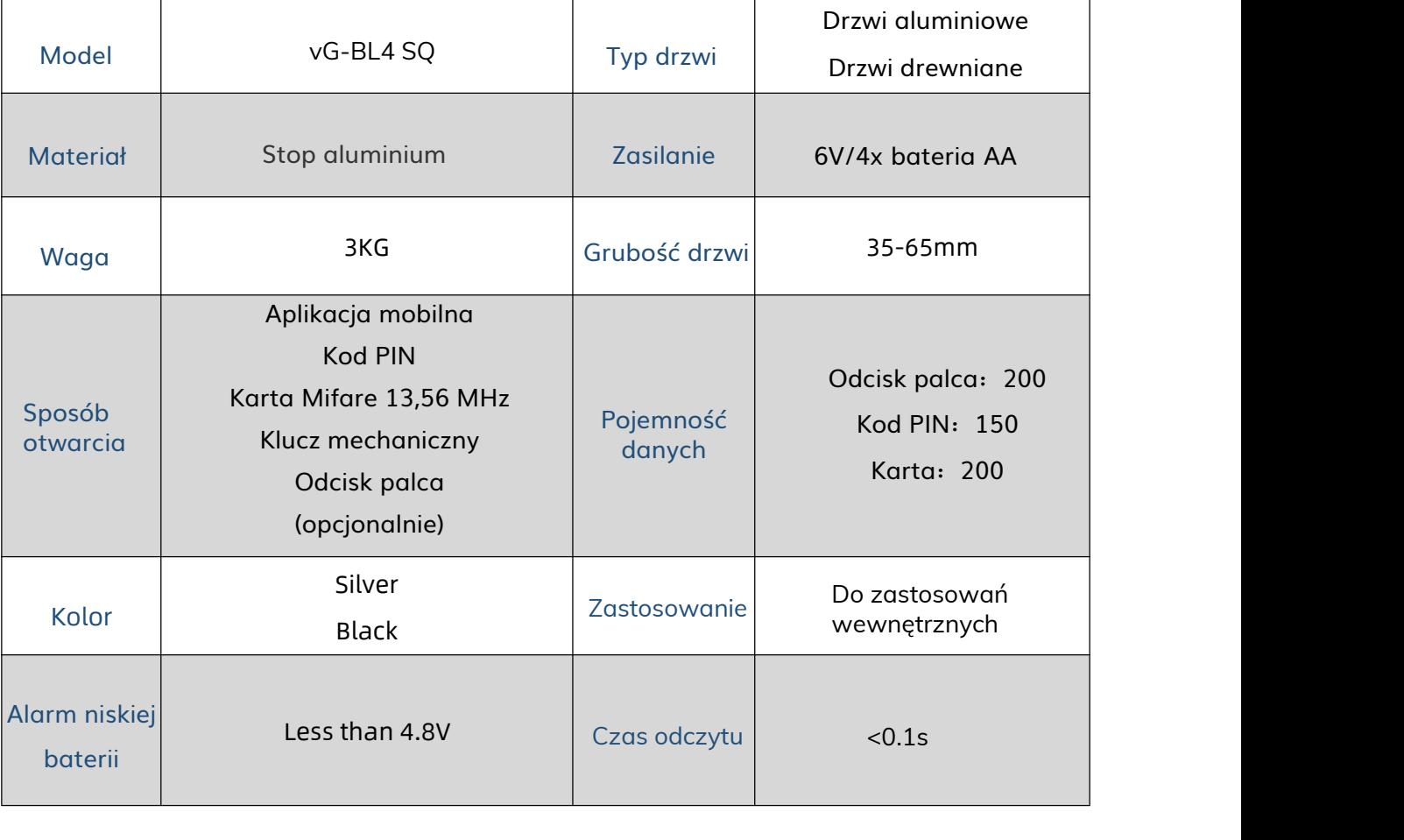

## **1.4. Reset zamka**

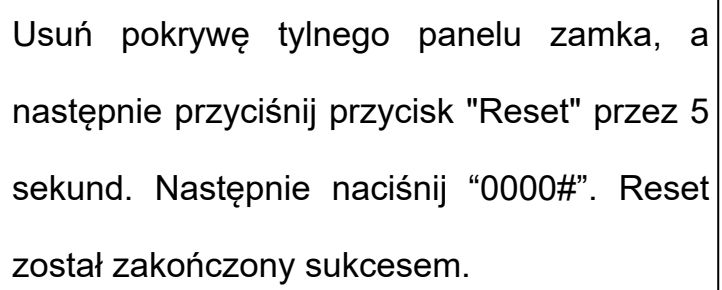

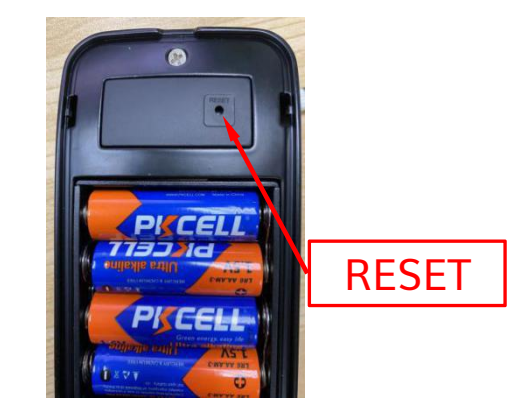

## **1.5. Funkcja nie przeszkadzać**

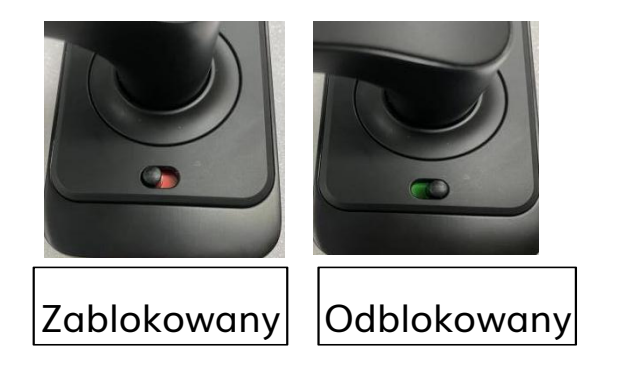

Gdy zamek jest w pozycji "Zablokowanej" może on zostać otwarty z zewnątrz jedynie przez głównego administratora. Gdy ktoś spróbuje go odblokować w inny sposób zamek wyda komunikat, że jest zablokowany. By wyłączyć tą funkcję, wystarczy przełączyć suwak na zielone pole.

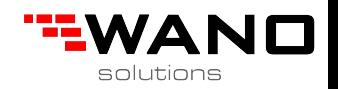

## **2.1 Stronność klamki 2.Montaż**

Uwaga: Dostosuj stronność zamka pod kierunek otwierania drzwi.

## Panel przedni

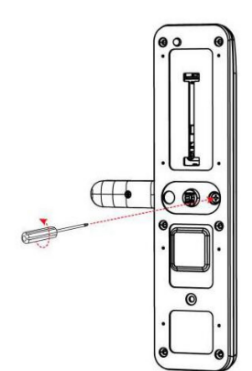

1. Odkręć śruby

### Panel tylni

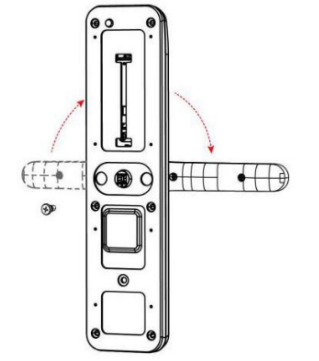

2. Przekręć klamkę zależnie od potrzeb

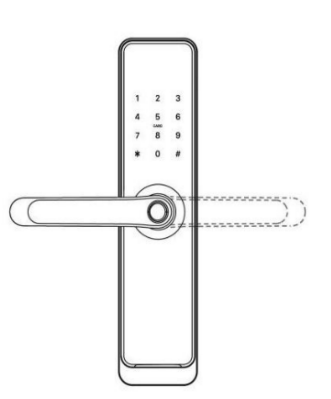

3. Ponownie przykręć śruby

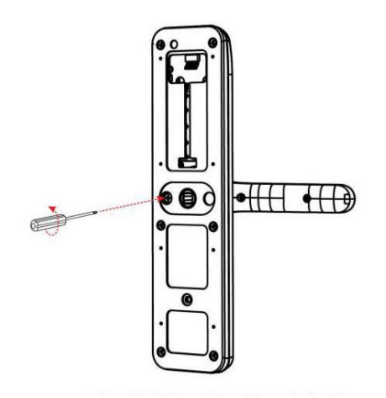

1. Odkręć śruby

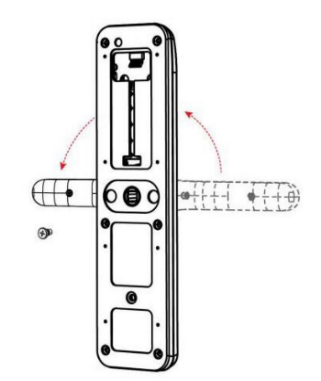

2. Przekręć klamkę zależnie od potrzeb

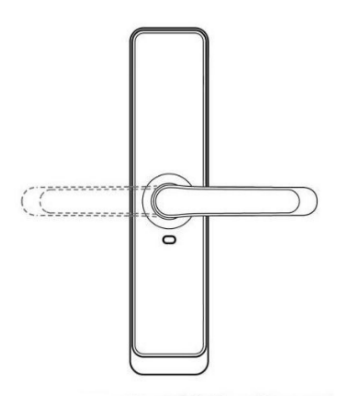

3. Ponownie przykręć śruby

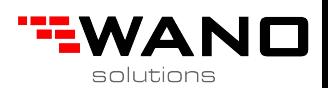

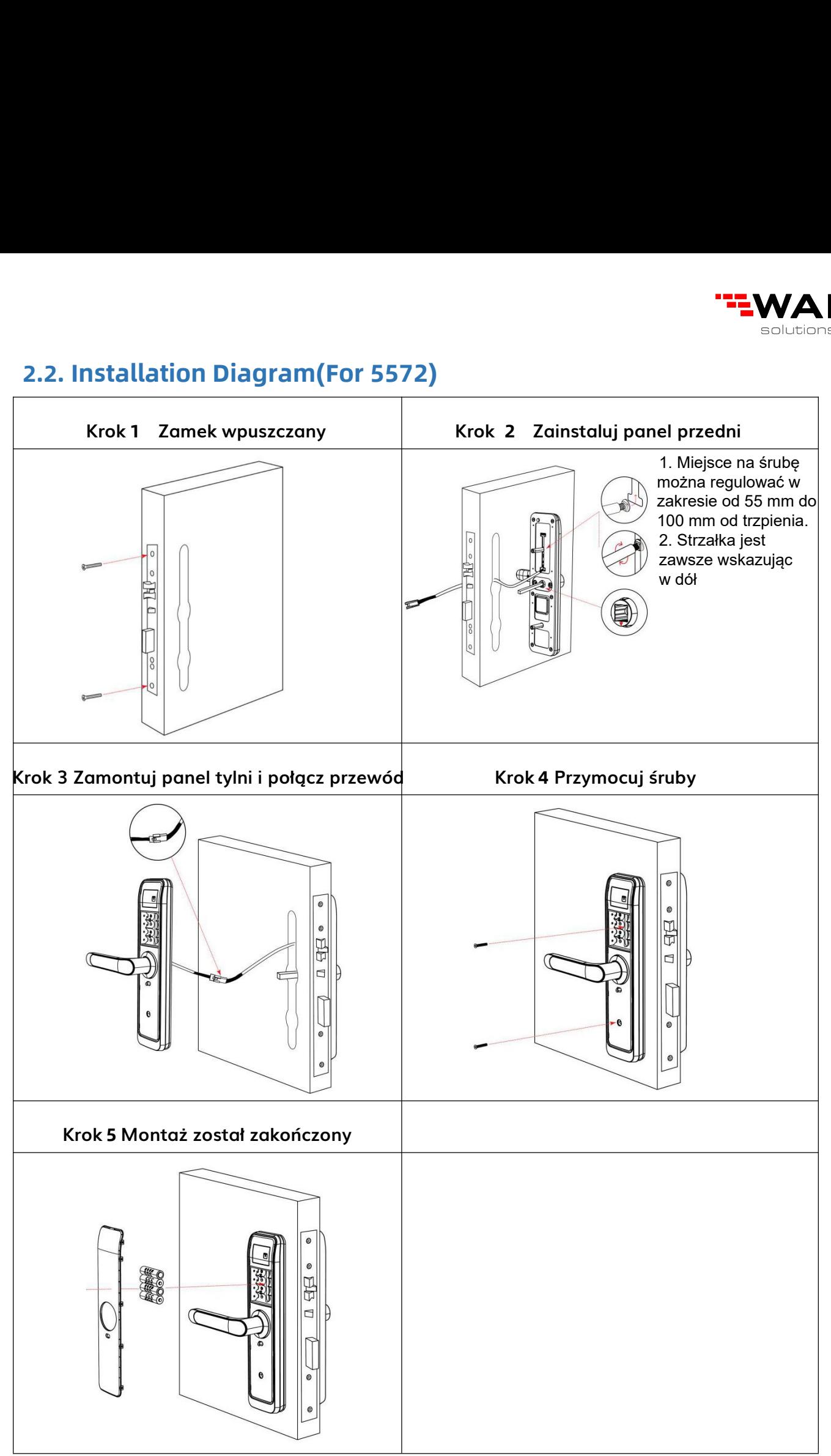

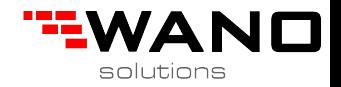

# **3. Działanie**

#### **3.1.Rejestracja**

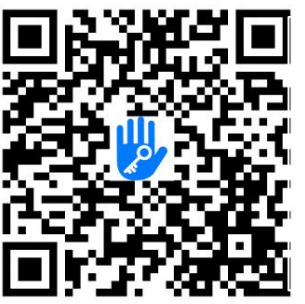

Oprogramowanie można pobrać z App store (iOS) oraz z Google play (Android).

#### **3.2. Połącz zamek z telefonem**

- 1) Zeskanuj kod QR by pobrać aplikację lub pobierz ją samodzielnie z App store lub Google Play
- 2) Stwórz nowe konto (używając numeru telefonu lub adresu email) lub zaloguj się na istniejące konto
- 3) Dotknij klawiatury zamka by ją podświetlić a następnie kliknij "+ Dodaj zamek" w aplikacji
- 4) Gdy zamek pojawi się na ekranie kliknij "+"
- 5) Nazwij zamek
- 6) Dodawanie zamka zostało zakończone sukcesem

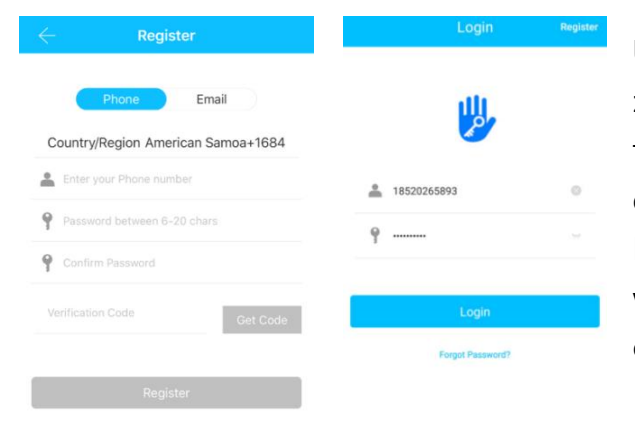

Użytkownicy aplikacji TTlock mogą zarejestrować konto używając numer telefonu lub adresu email. Aplikacja jest dostępna w 200 krajach z całego świata. Kod weryfikacyjny zostanie wysłany na wprowadzony numer telefonu lub adrs email by potwierdzić rejestrację.

#### **3.3. Dodaj zamki**

TTlock współpracuje z najróżniejszymi urządzeniami. Urządzenie musi być dodane w aplikacji po uprzednim wybudzeniu urządzenia (by to zrobić należy dotknąć klawiatury, a ta się podświetli). Domyślne hasło to 123456 jeśli urządzenie nie zostało dodane za pomocą telefonu.

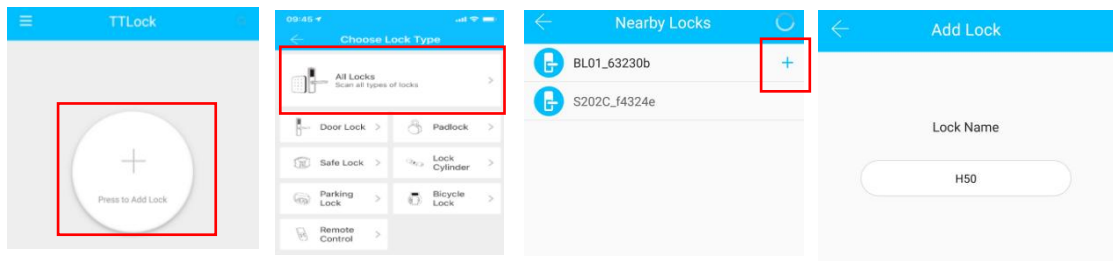

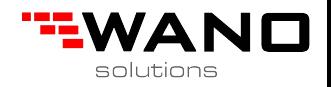

### **3.4. Zarządzanie zamkiem**

#### **3.4.1. Zarządzanie Bluetooth**

Upewnij się, że nie ma problemów z komunikacją Bluetooth. Po połączeniu telefonu z zamkiem należy kliknąć " N by otworzyć zamek (telefon musi znajdować się w zasięgu do 5 metrów chyba, że posiadamy bramkę internetową).

#### **3.4.2. Ustawienie hasła**

Kolejnym możliwym sposobem na odblokowanie zamka jest kod PIN. Po wprowadzeniu kodu PIN na klawiaturze należy nacisnąć przycisk zlokalizowany w prawym dolnym rogu klawiatury. Kody dzielą się na stałe, czasowe, jednorazowe, cykliczne i niestandardowe. Kody mogą być wysyłane poprzez SMS, Email, Messenger, WhatsApp lub WeChat.

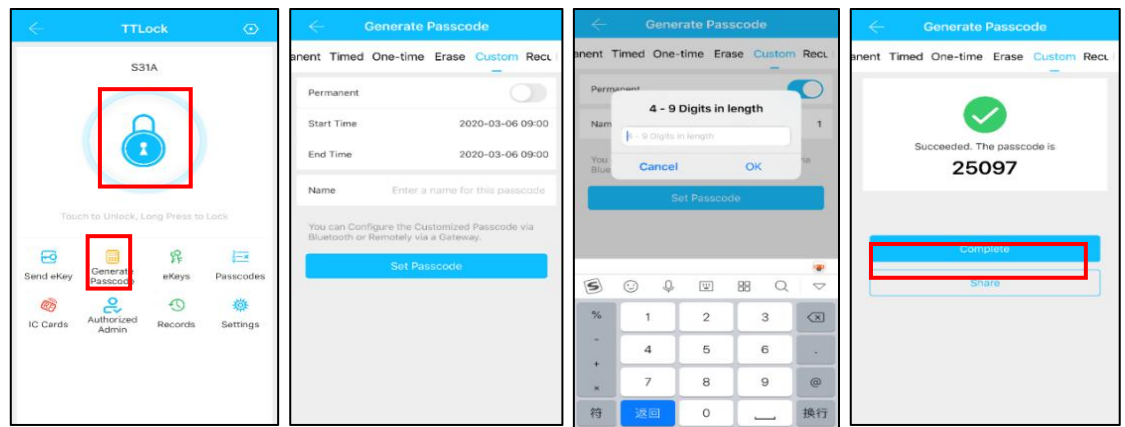

#### **3.4.3. Wyślij e-Key**

Kliknij " $\frac{1}{\mathbb{S}^{n}}$  by wysłać e-Key do innego użytkownika aplikacji TTlock by zezwolić mu na otwieranie zamka. Użytkownik otrzymujący e-Key musi posiadać aplikację TTlock oraz konto. Aby przesłać e-Key należy wejść w "Wyślij e-Key" i wybrać rodzaj kodu (czasowy, stały, jednorazowy itp.), a następnie wprowadzić konto odbiorcy oraz nazwać e-Key i nadać mu datę ważności. Dodatkowo można nadać odbiorcy uprawnienia zdalnego odblokowania, autoryzowanego admina itp. Następnie należy kliknąć "Wyślij".

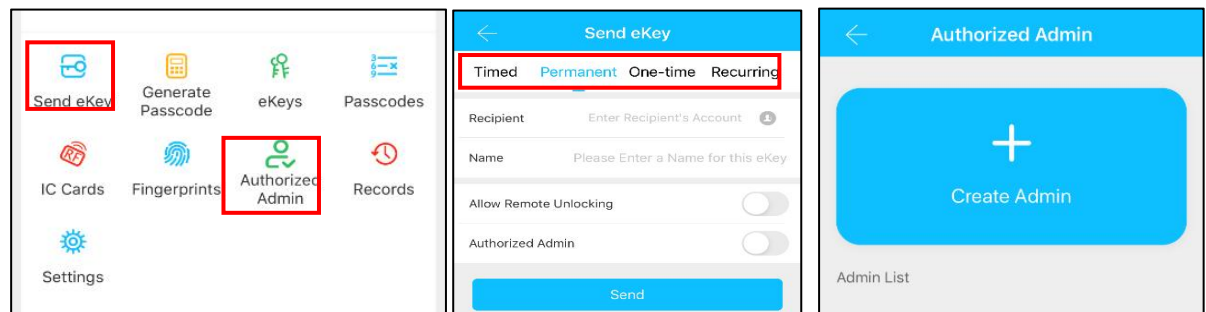

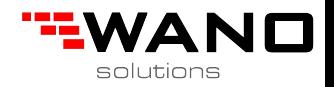

#### **3.4.4. Dodawanie karty**

Można również otwierać drzwi używając kart zbliżeniowych. Należy najpierw jednak wprowadzić je do systemu. Trzeba tego dokonać z poziomu aplikacji mobilnej będąc przy zamku. Należy wybrać opcję dodawania karty a następnie przybliżyć ją do zamka. Możliwe jest nazwanie karty lub nadanie jej daty ważności.

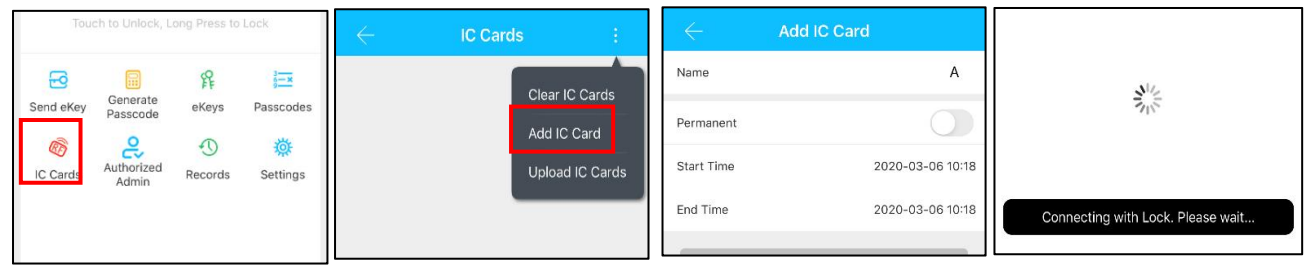

#### **3.4.5. Dodawanie odcisku palca**

Zamek można otwierać także za pomocą odcisku palca. Należy wybrać opcję dodawania odcisku palca w aplikacji, a następnie przeskanować palec na czytniku linii papilarnych umieszczonym na zamku. Możliwe jest nazwanie odcisku palca i nadanie mu daty ważności.

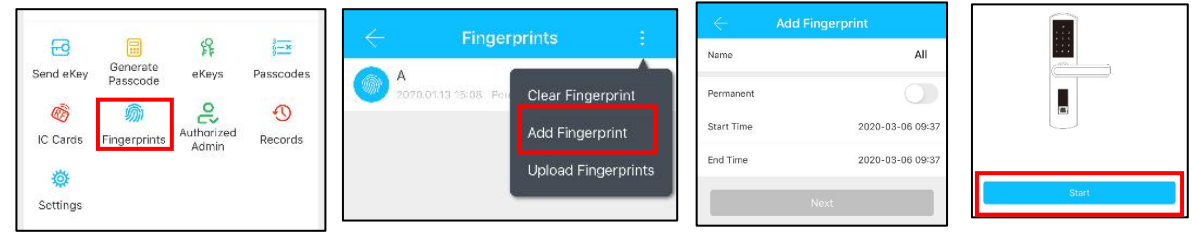

#### **3.4.6. Zarządzanie e-Keyami**

Kliknij " $\frac{f_1}{f_2}$ " Administrator zamka może m.in. usuwać e-Key, resetować, wysyłać oraz edytować e-Key.

#### **3.4.7. Zarządzanie kodami PIN**

Kliknij " = ". Wszystkie wygenerowane hasła mogą być wyświetlone i zarządzane w sekcji haseł w aplikacji mobilnej. Tam można edytować, usuwać i resetować hasła.

## **3.4.8. Rejestr zdarzeń**

Kliknij " **Die marsku " by wyszukać konkretne zdarzenie w rejestrze zdarzeń.** 

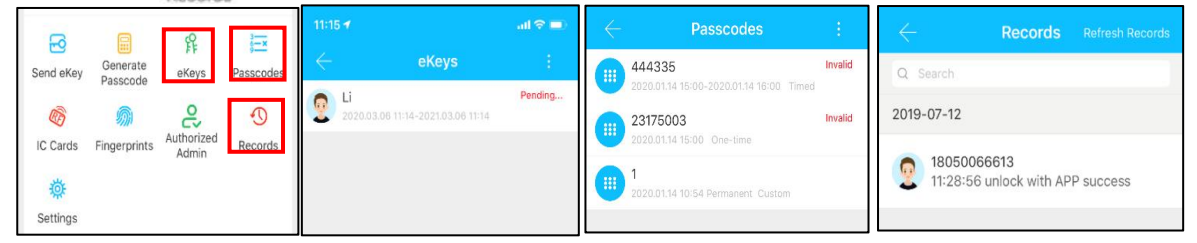

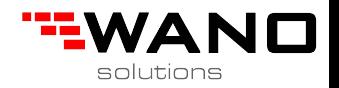

#### **3.5. Zarządzanie bramką internetową (opcjonalnie)**

Aplikacja TTlock domyślnie potrzebuje jedynie połączenia Bluetooth. Dzięki użyciu bramki internetowej można połączyć się z zamkami zdalnie z każdego miejsca na świecie. Użytkownik może dzięki temu dokonywać zdalnego otwierania zamka, sprawdzić rejestr zdarzeń itp. Dodatkowo może zdalnie wystawiać i usuwać hasła.

#### **3.5.1. Dodawanie bramki internetowej**

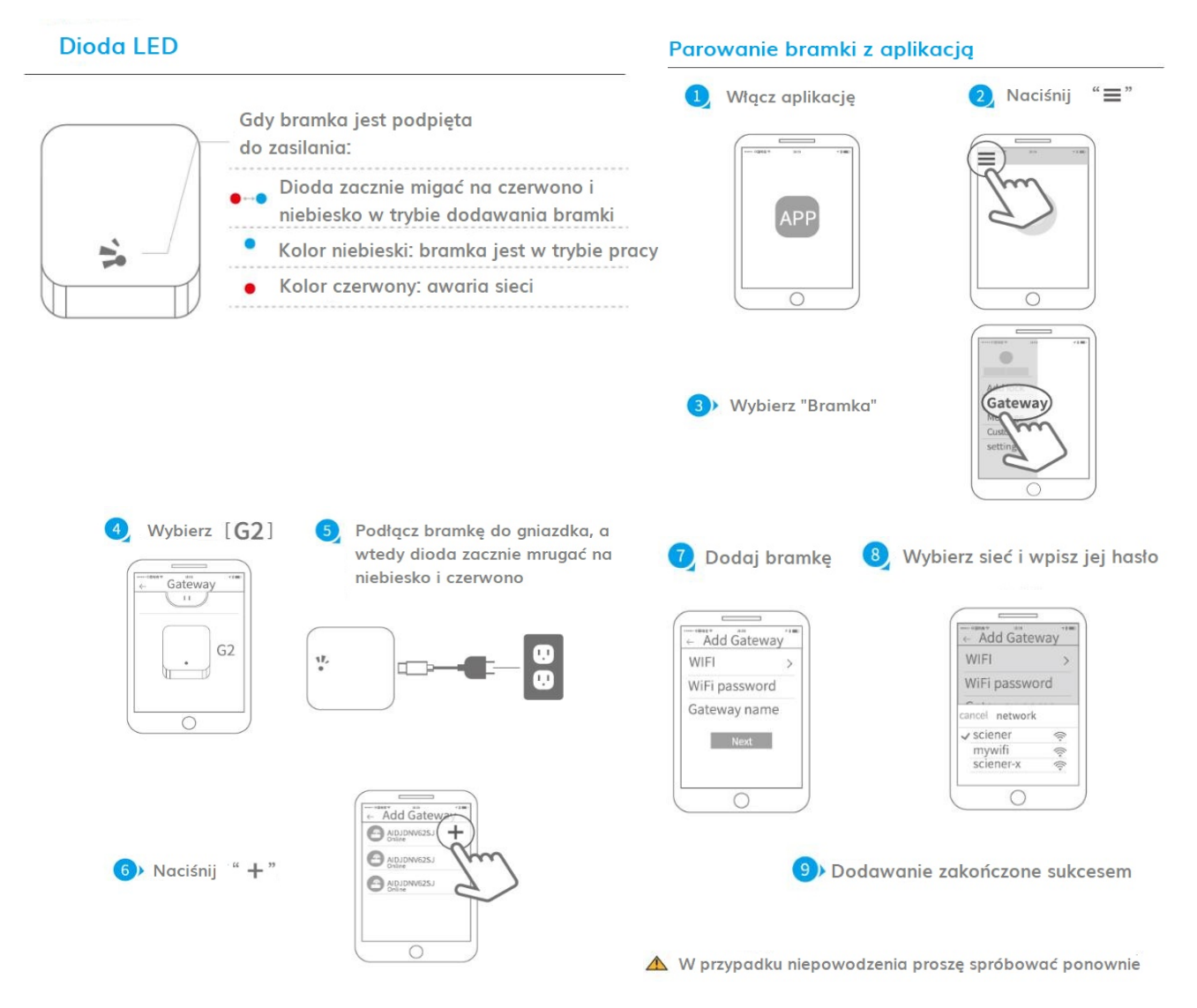

Po krótkiej chwili możesz zobaczyć które zamki są przypisane do danej bramki.

![](_page_9_Picture_0.jpeg)

## **4.FAQ**

![](_page_9_Picture_141.jpeg)

![](_page_10_Picture_0.jpeg)

![](_page_10_Picture_1.jpeg)

*ul.Jana III Sobieskiego 80B 62-030 Luboń, Polska*

*tel. 61 307 22 35*

*email: biuro@wano.pl*

*www.wano.pl*